# 如何開設e-wallet電子錢包? **MetaMask**

(手機版)

步驟1:

在下載MetaMask前, 請確保您下載的版本為官方版本, 避免下載非法版本,造成任何損失。

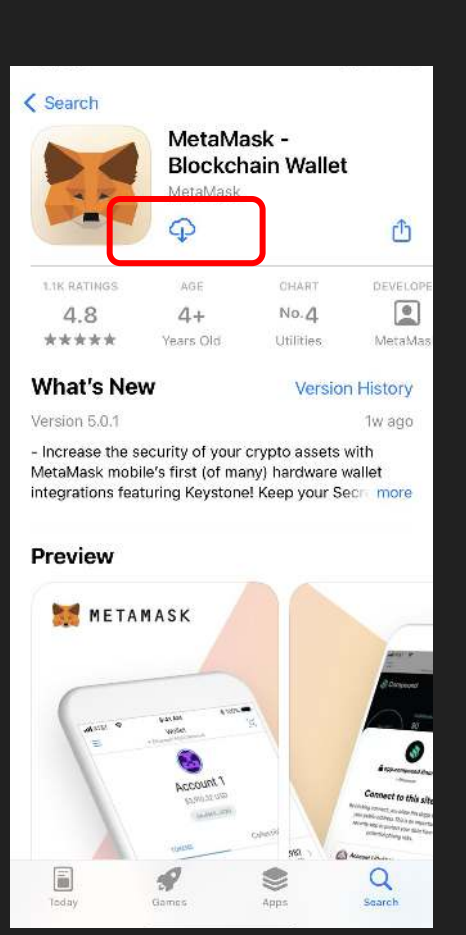

步驟2:

### 在下載MetaMask後,安裝完成會顯示 這個頁面,按「Get Started」。

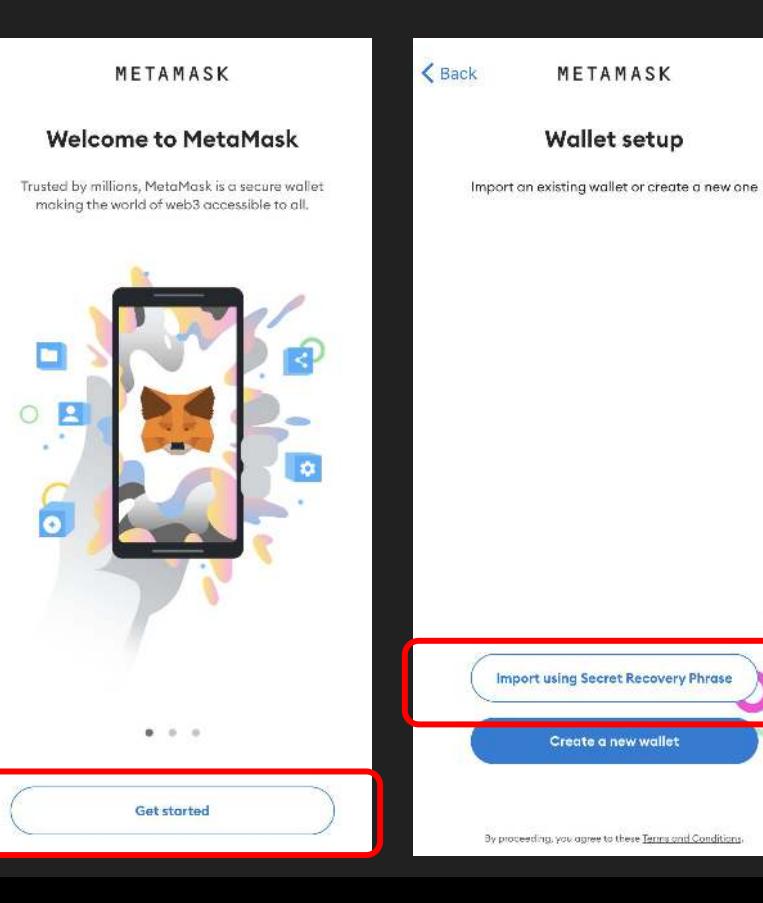

步驟3:

當您第一次創建 MetaMask 錢包時, 選擇框中的藍色"Create a new Wallet" 按鈕來創建一個錢包。

< Back

METAMASK

**Wallet setup** 

Import an existing wallet or create a new one

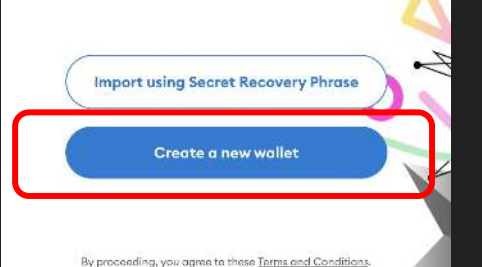

步驟4:

在仔細閲讀條文後, 按「I Agree」, 允許 MetaMask 插件收集您的數據, 或者按「No Thanks」, 您依然可以創建錢包, 並不會影響您的使用。

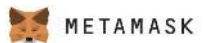

#### Help us improve MetaMask

MetaMask would like to gather basic usage data to better understand how our users interact with the mobile app. This data will be used to continually improve the usability and user experience of our product.

MetaMask will...

- Always allow you to opt-out via Settings
- Send anonymized click & pageview events
- Send country, region, city data (not specific location)
- Never collect keys, addresses, transactions, balances, hashes, or any personal information
- X Never collect your IP address
- X Never sell data for profit. Ever!

This data is aggregated and is therefore anonymous for the purposes of General Data Protection Regulation (EU) 2016/679. For more information in relation to our privacy practices, please see our Privacy Policy here.

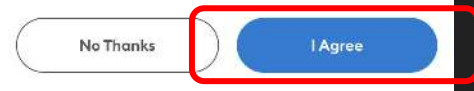

步驟5:

### 建立一組密碼,以保障您的錢包安全。

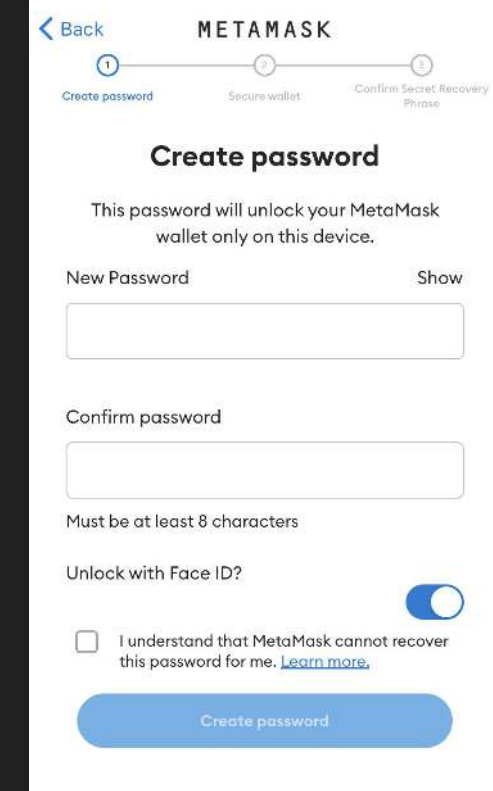

步驟6:

在建立一組密碼後,(您亦可以選擇開啟臉部辨識) 您需按下「✓」勾選同意使用條款(Terms of Use) 後,按「Create Password」。

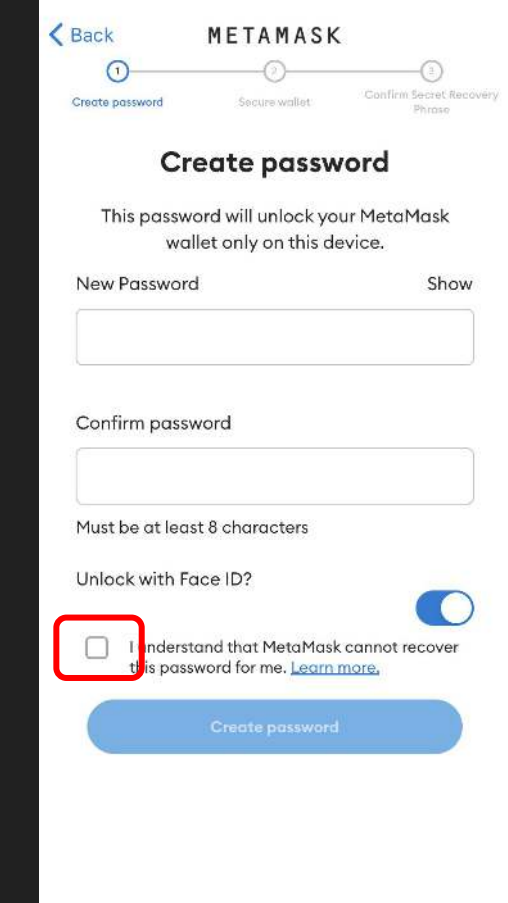

步驟7:

完成後會顯示右面這個頁面。 您可以觀看 MetaMask所提供的教學影片,觀看後按「Start」。

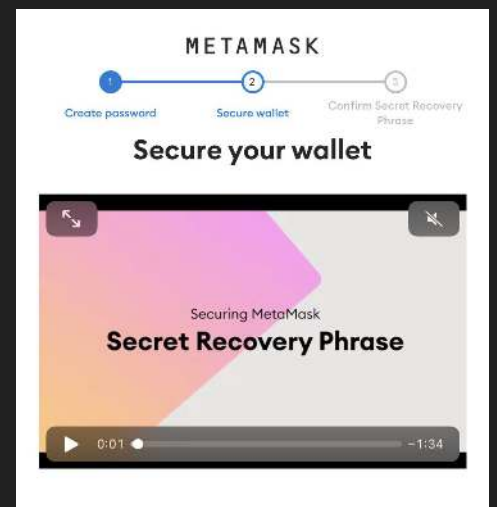

Don't risk losing your funds. Protect your wallet by saving your Secret Recovery Phrase in a place you trust. It's the only way to recover your wallet if you get locked out of the app or get a new device.

> Remind me later (Not recommended)

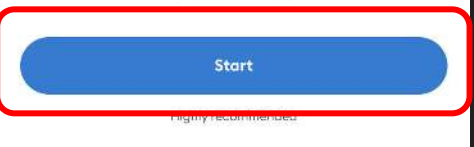

步驟8:

請閱讀此屏幕上的內容,直到您完全理解為止。 如果忘記密碼,助記詞(Secret Recovery Phrase) 是重新登入錢包的唯一途徑。

下一步可以按「Start」。

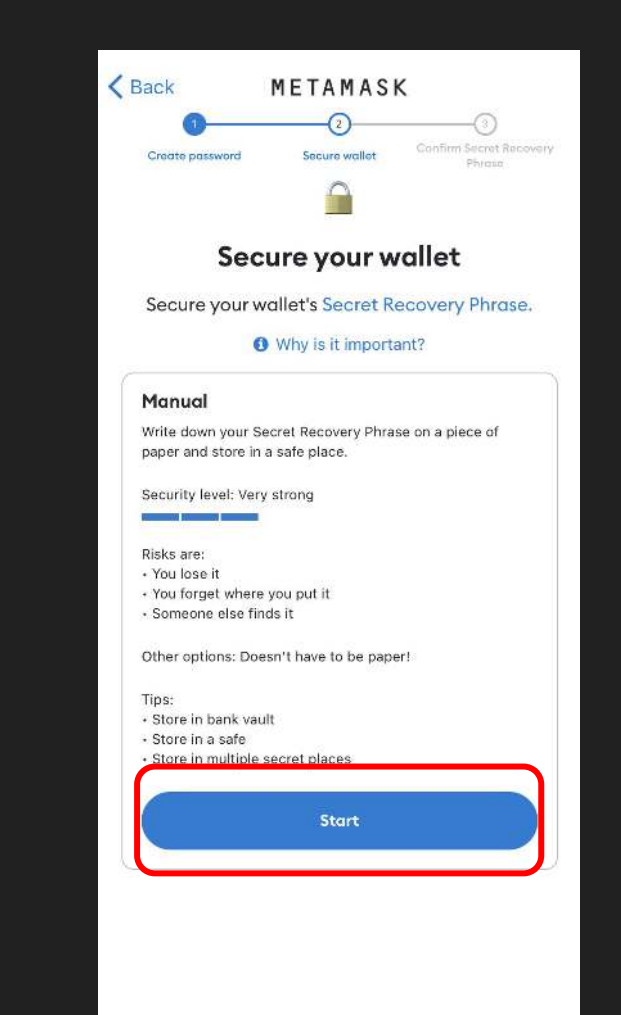

步驟9:

### 再次輸入您所建立的一組密碼,然後按「CONFIRM」。

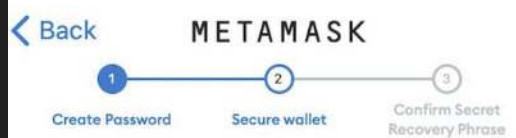

### Confirm your password

Before continuing we need you to confirm your password

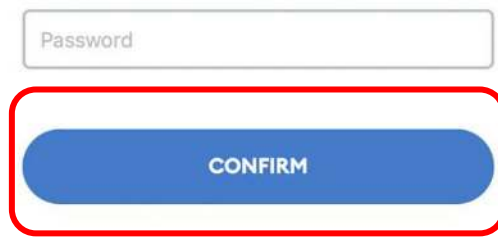

步驟10:

除了剛剛的一組密碼,MetaMask亦會額外提供一串 助記詞(Secret Recovery Phrase), 避免用家的加密貨幣錢包被入侵及被盜取。

按「View」,並順次序記錄這12個助記詞 (Secret Recovery Phrase)。

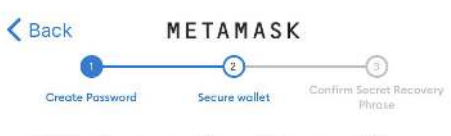

#### Write down your Secret Recovery Phrase

This is your Secret Recovery Phrase. Write it down on a paper and keep it in a safe place. You'll be asked to re-enter this phrase (in order) on the next step.

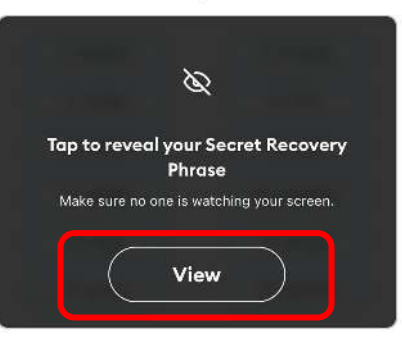

步驟11:

請順次序記錄這12個助記詞(Secret Recovery Phrase)後, 按「Continue」繼續。

\* 請好好保存您的12個助記詞(Secret Recovery Phrase) 因任何人(包括 MetaMask)都無法還原/ 取得您的12個助記詞 (Secret Recovery Phrase), 所以宜用紙筆, 將它們抄低及好好保存。

#### < Back METAMASK Confirm Second Recovery Create Password Secure wallet **Philippine** Write down your Secret Recovery Phrase This is your Secret Recovery Phrase. Write it down on a paper and keep it in a safe place. You'll be asked to re-enter this phrase (in order) on the next step. 7. miracle 1. project 2. swear 8. hurt 3. minor 9. end 4. depth 10. negative 5. loop 11. praise 6. sunny 12. sphere

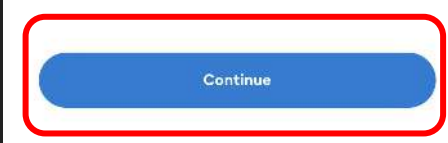

步驟12:

確認您的助記詞。將剛才抄下的12個助記詞 (Secret Recovery Phrase), 重新順次序按下相應的英文字。

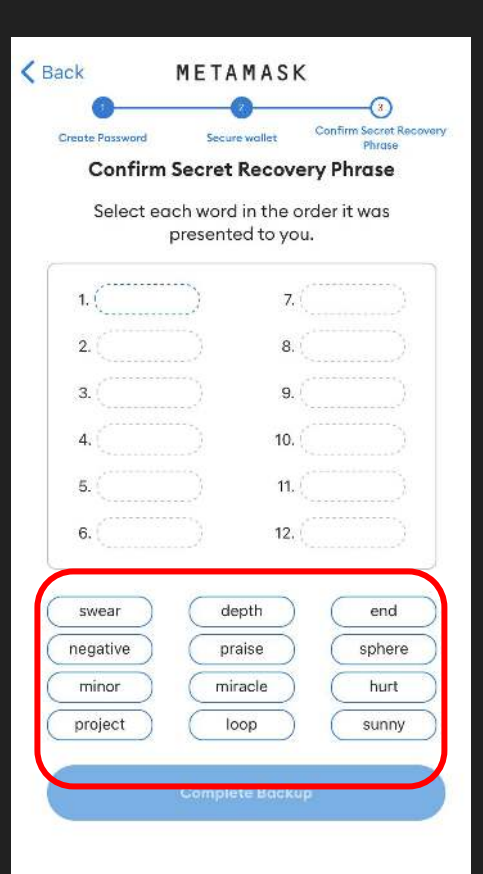

步驟13:

如果順序正確,除了會有綠色「Success」字樣提示外, 藍色的「Confirm Backup」按鈕亦會亮起。

下一步可以按「Confirm Backup」。

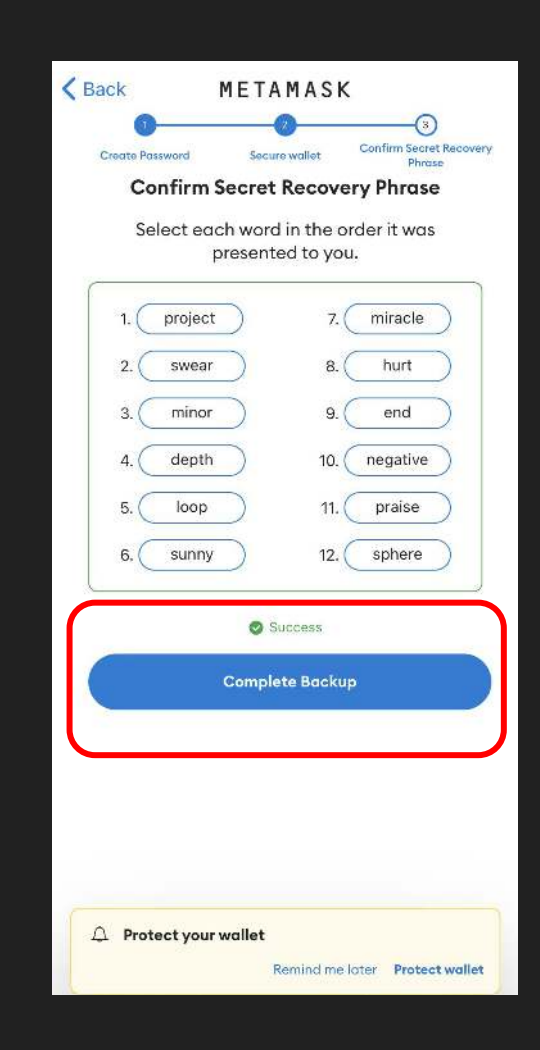

步驟14:

完成上述所有步驟後,會顯示右面這個頁面。 閱讀頁面內容後,按「Done」。

\* 請緊記如果您忘記助記詞(Secret Recovery Phrase), MetaMask 是無法幫您恢復的。

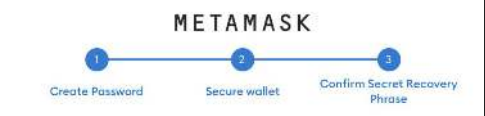

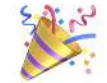

#### **Congratulations**

You've successfully protected your wallet. Remember to keep your Secret Recovery Phrase safe, it's your responsibility!

#### Leave yourself a hint?

MetaMask cannot recover your wallet should you lose it. You can find your Secret Recovery Phrase in Settinas > Security & Privacy.

Learn more

Done

步驟15:

完成後,您便可以使用您的MetaMask錢包。 您可以看到自己賬戶的餘額。(eg,賬戶名稱:Account 1) 點擊 明報 NFT 下面的區域,複製您的賬戶地址, 用於未來任何您可能發生的交易。

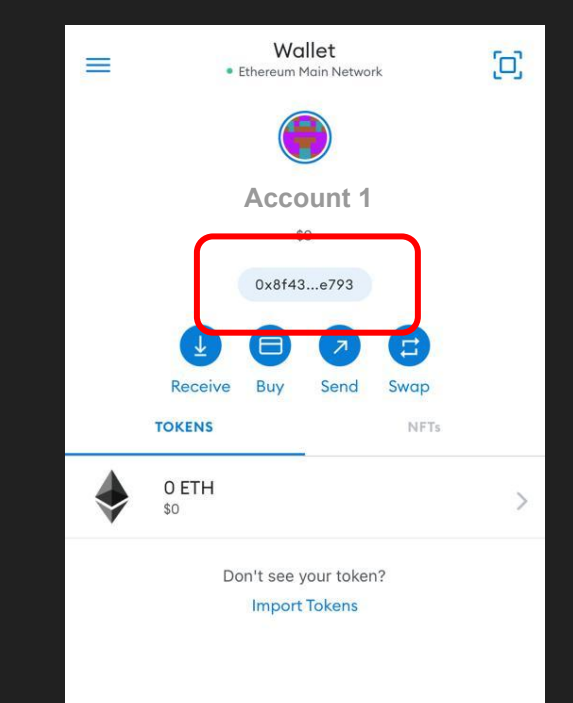